## **V. The First Stage Registration (1/12)**

- **A. The rules for registration and filtering**
	- **(1) According to「Course Selection Guideline & Schedule」, students are allowed to register courses during the designated period**
	- **(2) The order of registration has nothing to do with the filtering of courses.**
	- **(3) Courses registered for this stage do not mean that you have been selected, which shall be processed by students during**
	- **(4) For students will same filtering order, the high answer rate according to teaching evaluation will be enrolled first. The class answer rate will not be considered. In the same screening order, those with the same answer rate in the teaching evaluation will be filtered according to the random number rule.**
	- **(5) After the first stage of registration, the system will automatically clear all courses in the "Registration List".**
	- **(6) Important Notes during the result of filtering course:**
		- **1. According to「Course Selection Guideline & Schedule」, students shall drop the courses that clash with other courses or exceed the maximum credit by self.**
		- **2. The system will delete any courses with unqualified credits and have conflicts in course schedule (except Auto-add Courses)**

## **V. The First Stage Registration (2/12)**

#### **B. Couse Register**

- **(1) The registration for "Course Inquiry"**
	- **1. To Click the "Filter criteria" can search for courses to register according to your requirements.**

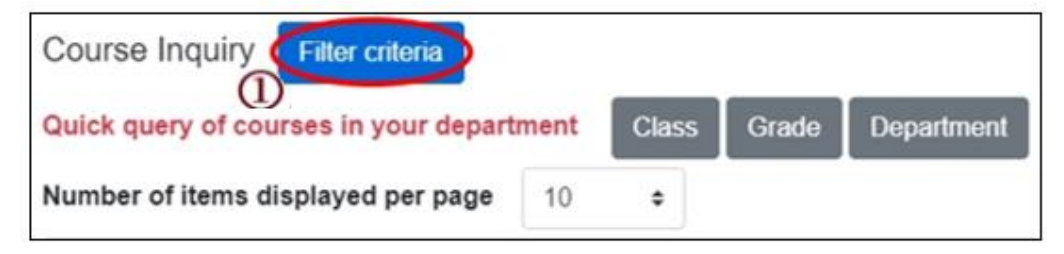

- **2. Check "Registration No. (including auto-add)", "Course Quota.", "Rest.", "Number of students registered at this stage", "Number of student registered last year" to display the detailed information of the course.**
- **3. Click "Register", courses will be listed into "Registration List".**

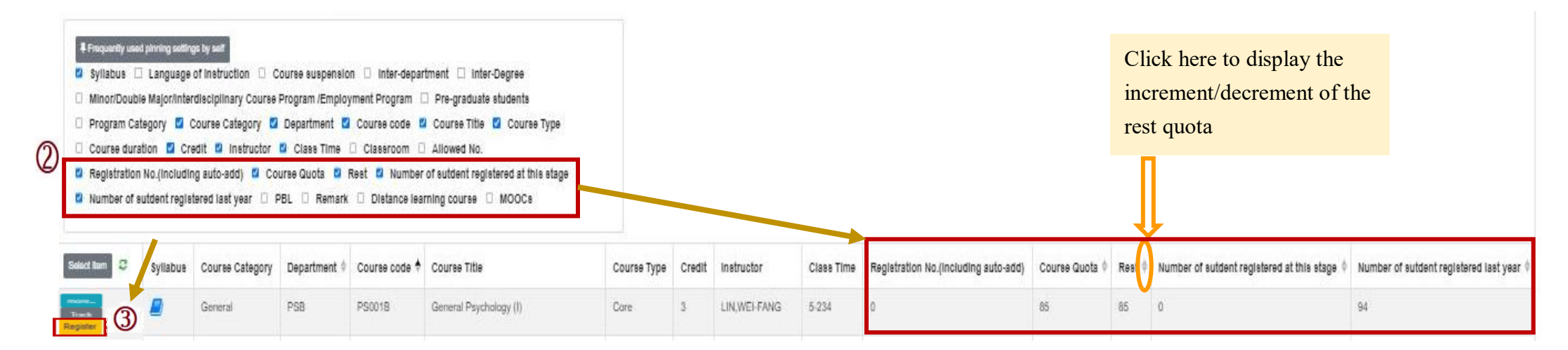

## **V. The First Stage Registration (3/12)**

#### **(2) The registration of Tracking List**

**1. Courses which will be registered can be placed in the "Tracking List" in advance.**

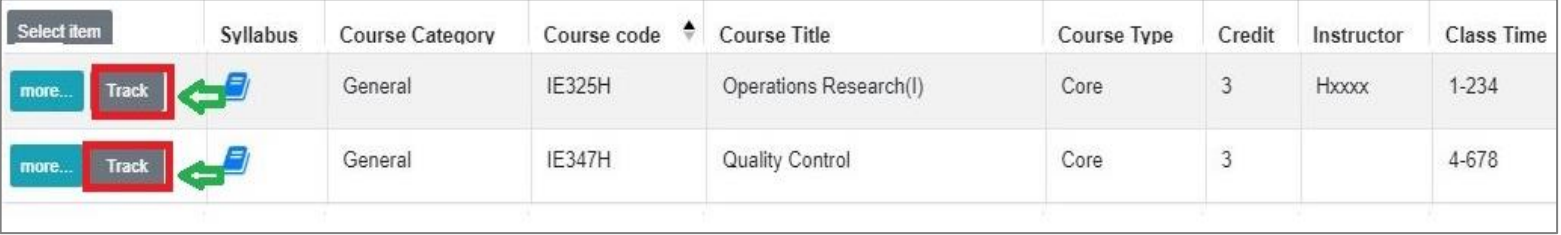

**2. Click "Register" in the "Tracking List", courses will be listed into "Registration List".**

**[Left List] Click "Tracking List" to display the detailed information of the course in "Tracking List".**

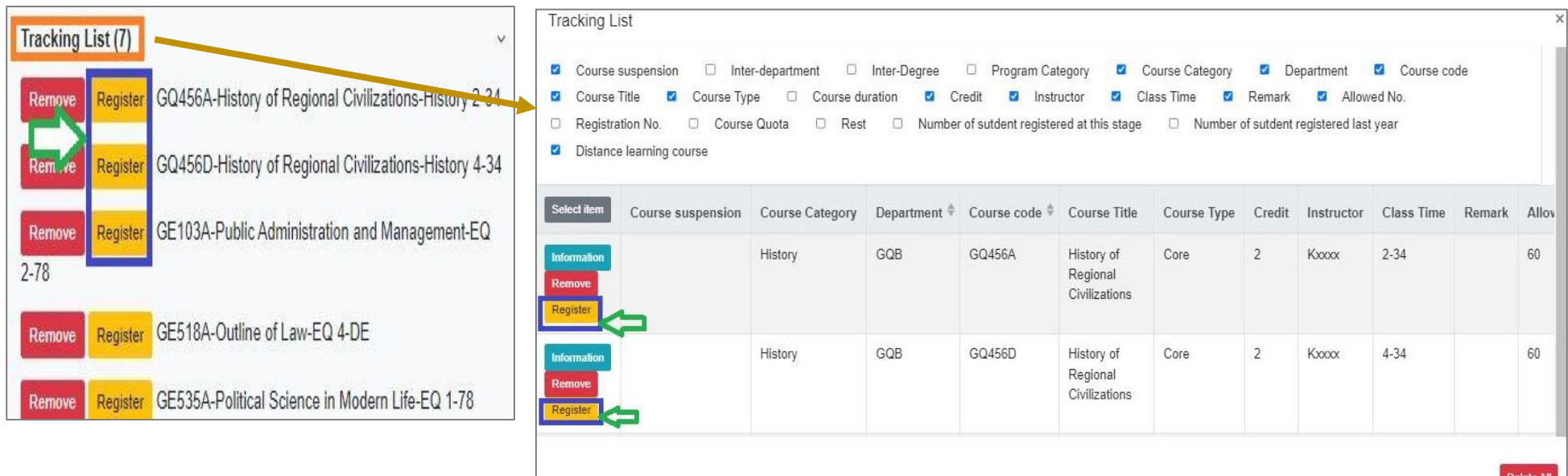

## **V. The First Stage Registration (4/12)**

### **C. Check** "**Registration List**"

**(1) Click " "or "Remove" to cancel registering the course.**

**[Left List] Click "Registration List" to display the detailed information of the course in "Registration List".**

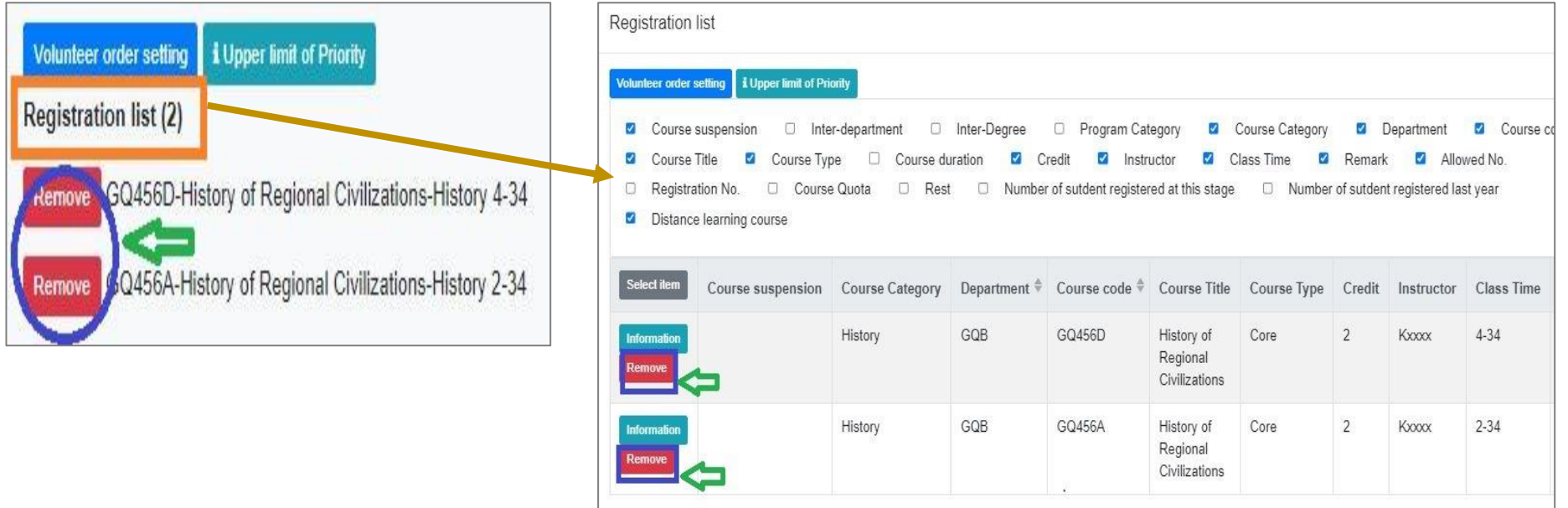

## **V. The First Stage Registration (5/12)**

- **(2) Set the order of course volunteers**
	- **1. Click "Volunteer order setting". ("i Upper limit of Priority" indicates the maximum number of courses that can be registered for each course category.)**

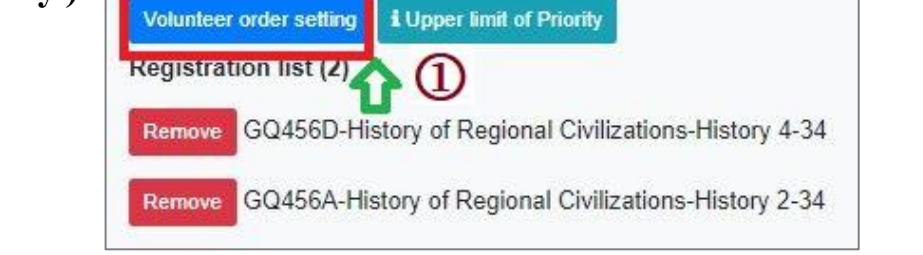

- **2. Select "Volunteer order setting" from drop-down list and choose the category of courses you want to prioritize.**
- **3. Use the drag and drop method to adjust "Volunteer order": After dragging, click "Save" to complete the setting of volunteer order.**

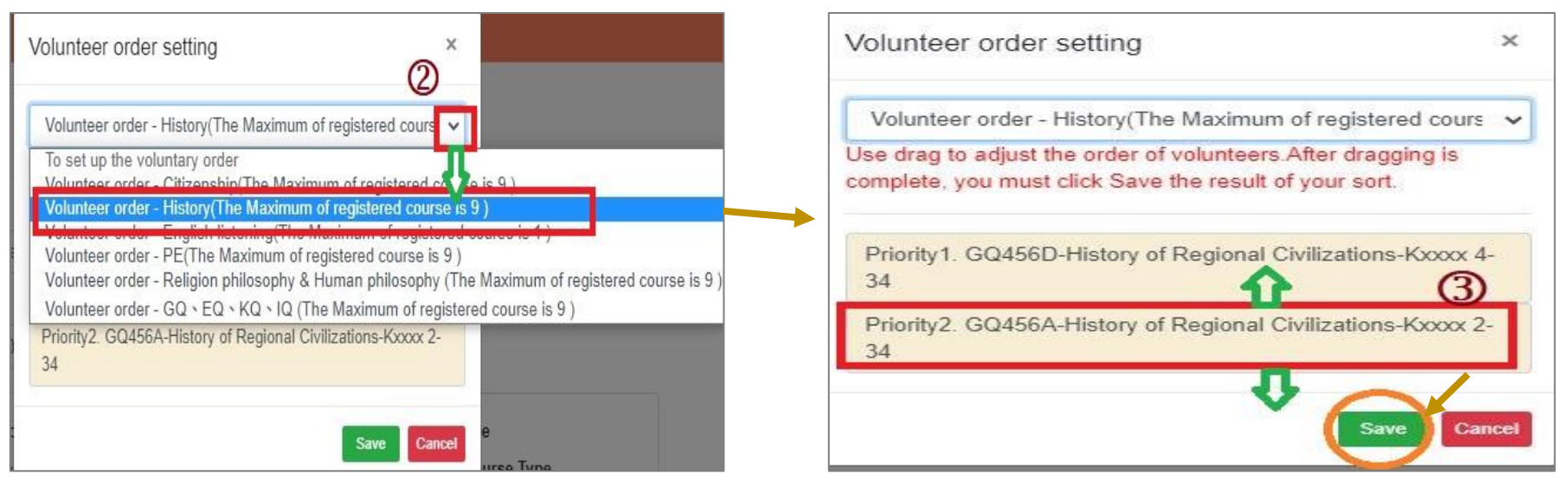

# **V. The First Stage Registration (6/12)**

- **D. Check the "Timetable" which courses have been registered**
	- **(1) Click on "Related Instructions" to explain the status of the course represented by the symbol or color. 【Red Mark: Courses already registered】**

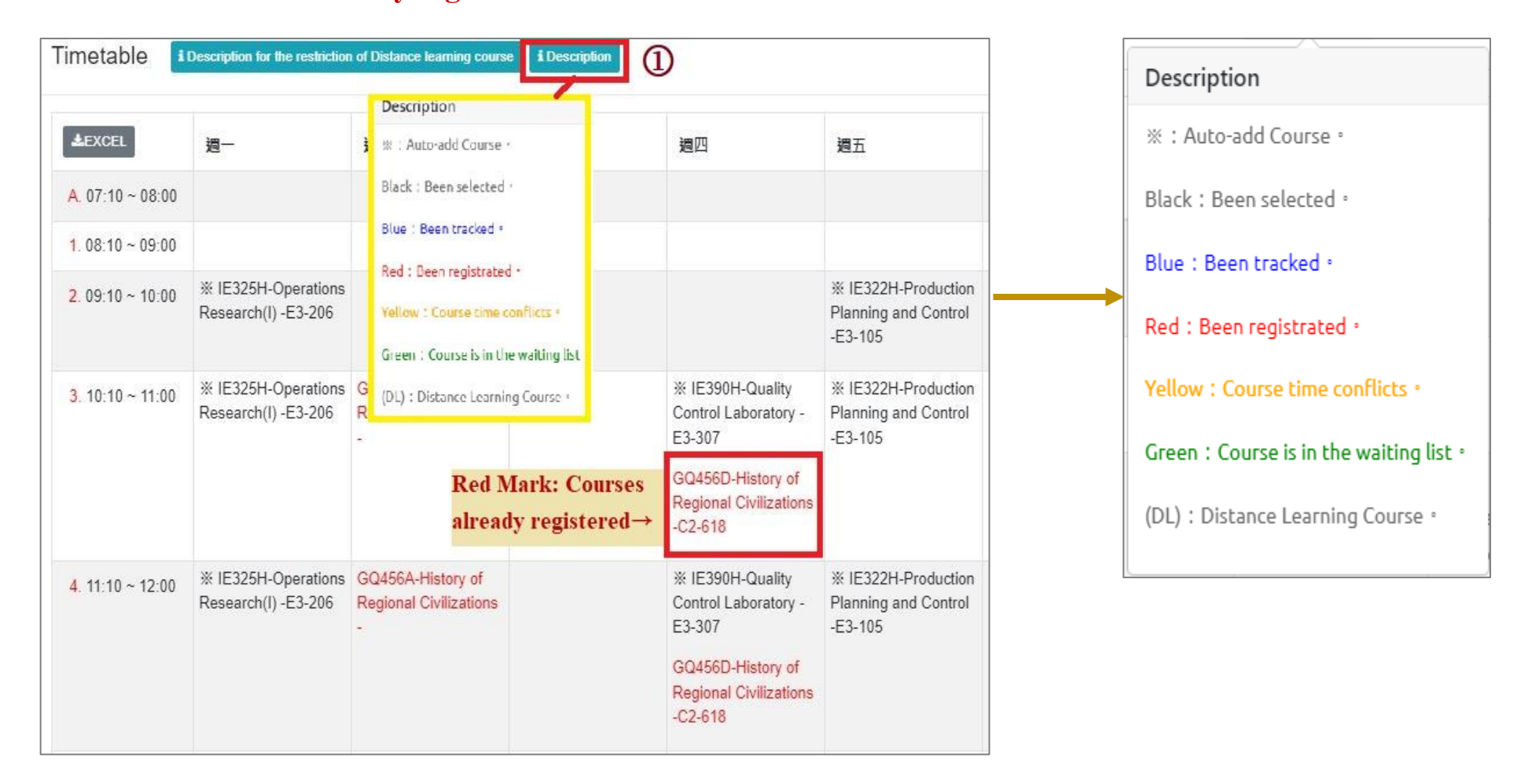

# **V. The First Stage Registration (7/12)**

**(2) Click "Excel" to download Timetable.**

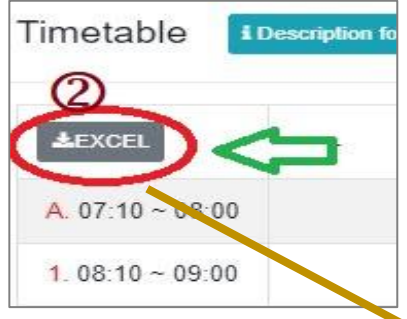

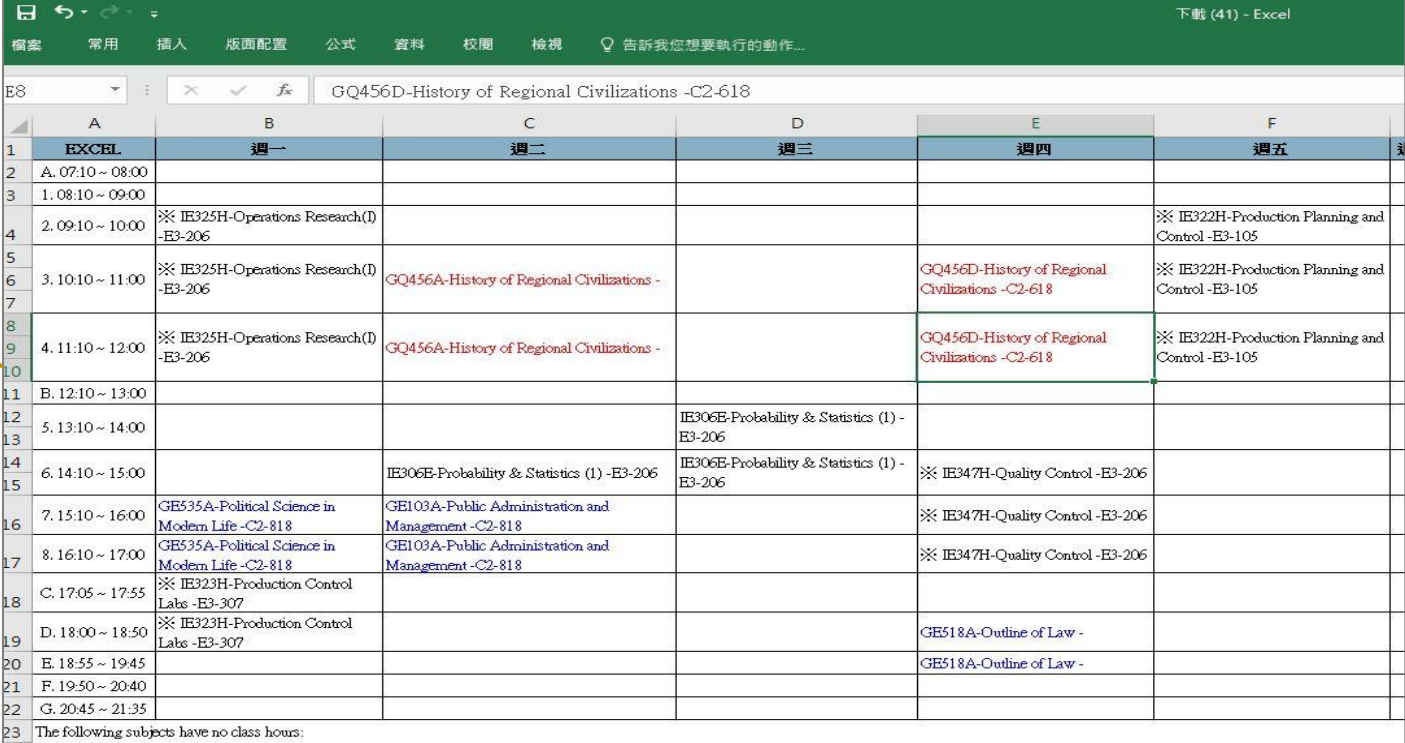

## **V. The First Stage Registration (8/12)**

- **E. View Course Filtering Results**
	- **(1) After the first stage registration, the system will perform a unified filtering process.**
	- **(2) Check "Course List" to select "Course Overlap or not".**

**※According to the designated period of「[Course Selection Guideline & Schedule](https://acadm.cycu.edu.tw/wp-content/uploads/%E9%81%B8%E8%AA%B2%E5%A0%B1%E5%A0%B1111-1%E8%8B%B1%E6%96%87%E5%AE%9A%E7%A8%BF%E7%89%88.pdf)」, students shall drop the courses that clash with other courses or exceed the maximum credit by self.**

**【Left List】Click "Course List" to display the detailed information of the course in "Course List".**

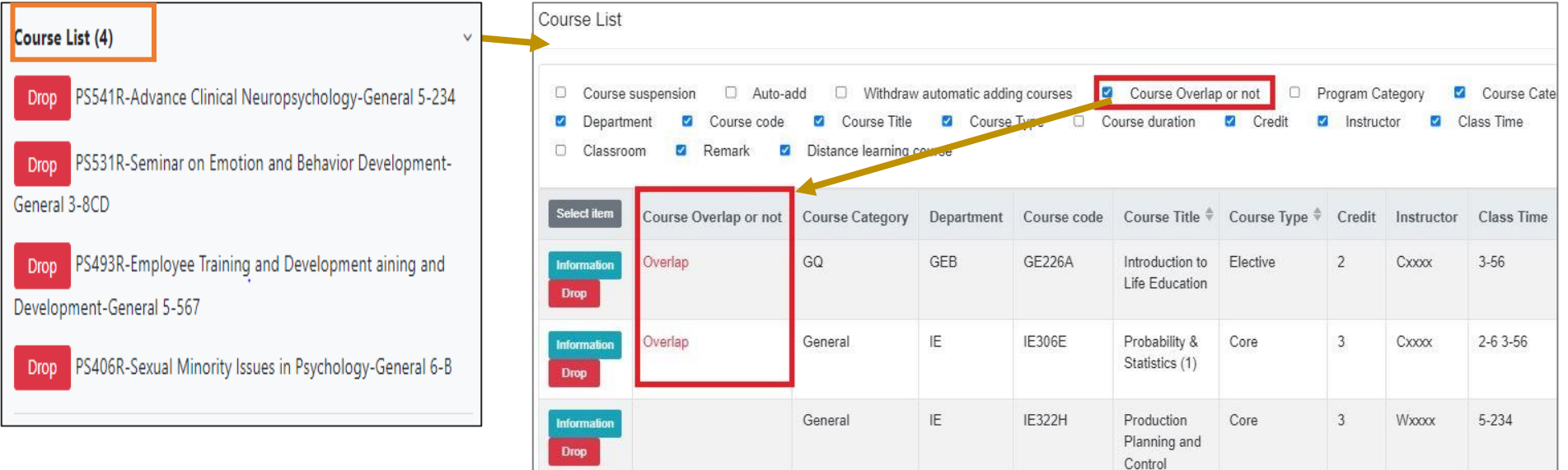

## **V. The First Stage Registration (9/12)**

- **(3) Check "Timetable"**
	- **1. Click on "Related Instructions" to explain the status of the course represented by the symbol or color. 【Yellow: Courses time conflicts.】**

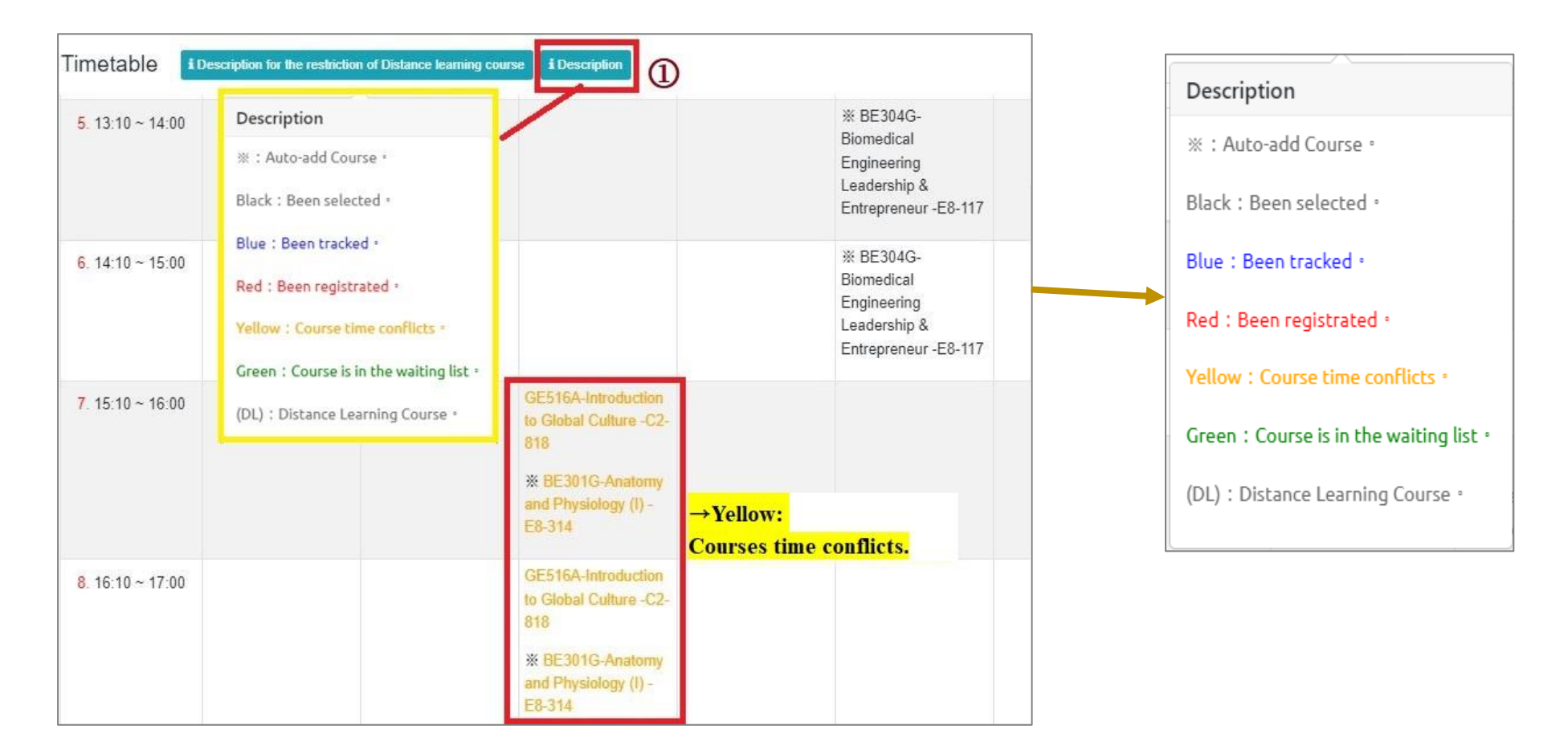

## **V. The First Stage Registration (10/12)**

**(2) Courses without class time are displayed at the bottom of the "Timetable".**

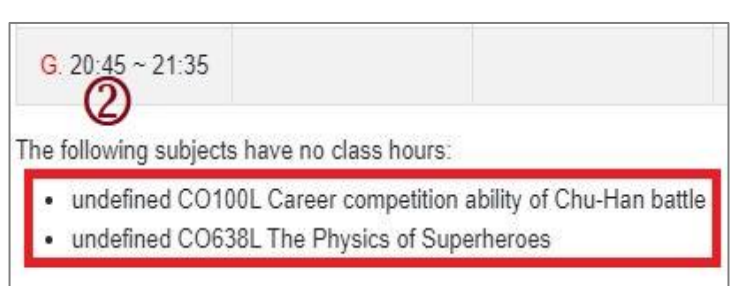

#### **(3) Click "Excel" to download Timetable.**

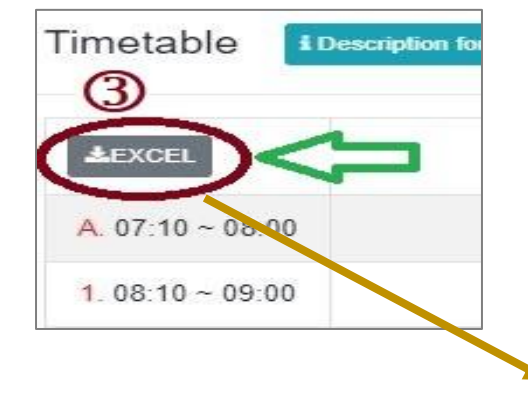

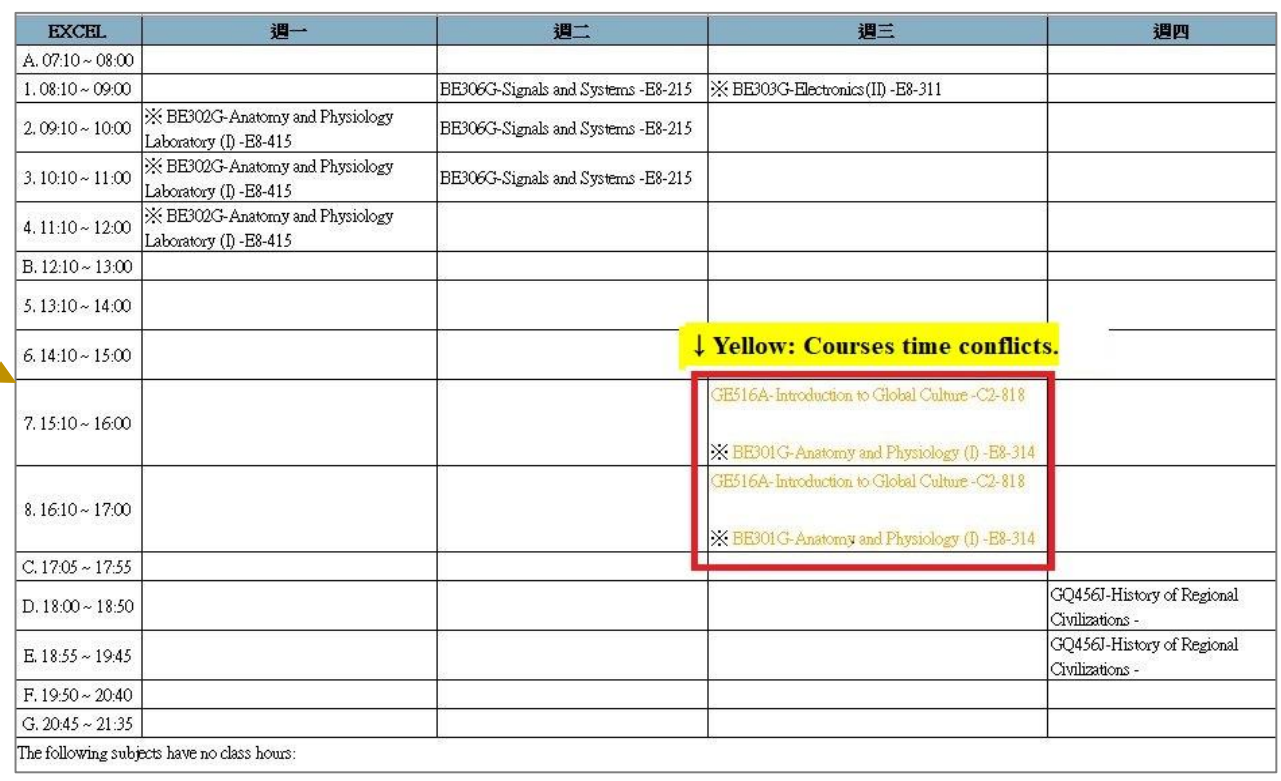

# **V. The First Stage Registration (11/12)**

### **F. Drop Course**

**(1) Enter "Course List" to select "Drop".**

**【Left List】Click "Course List" to display the detailed information of the course in "Course List".**

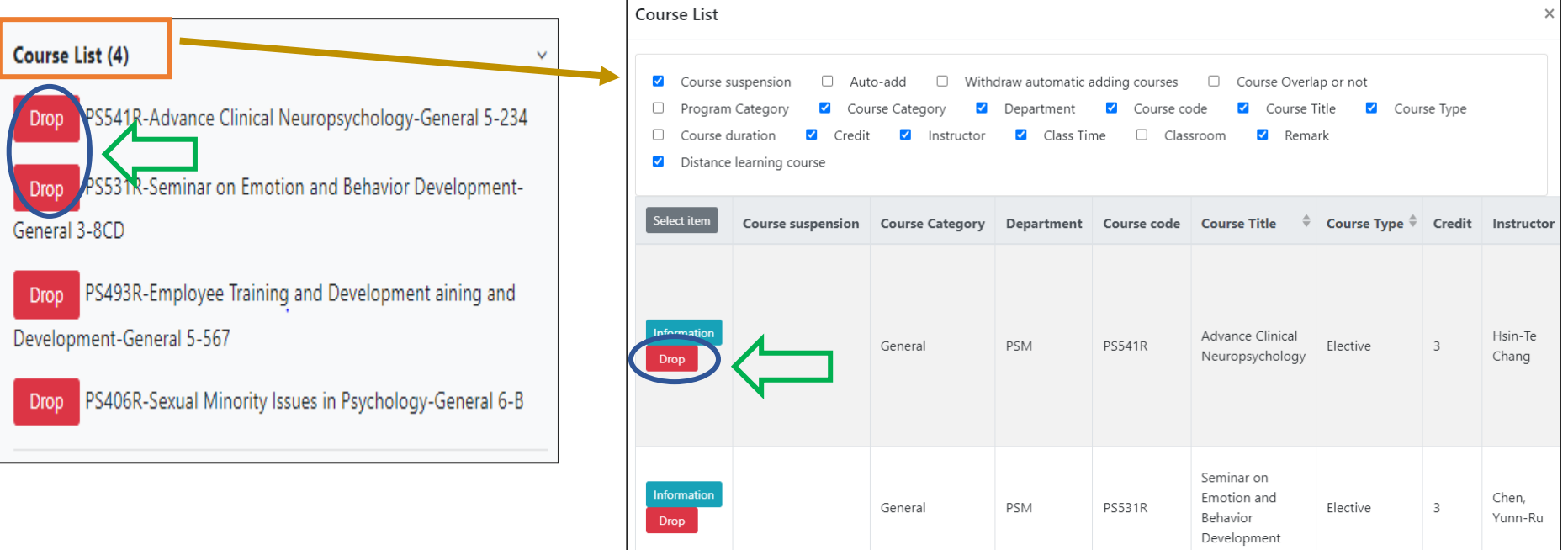

**(2) Please click on [Ok] to confirm and drop the following course.**

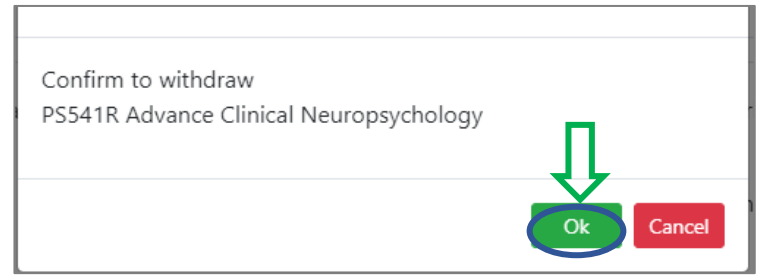

## **V. The First Stage Registration (12/12)**

- **(3) Instructions for Withdrawing about "Auto-add" Courses**
	- **1. Enter the "Course List", and select the button of "Auto-add" and "Withdraw automatic adding courses" in the displayed fields.**
	- **2. To view the remark of "Auto-add" Courses**

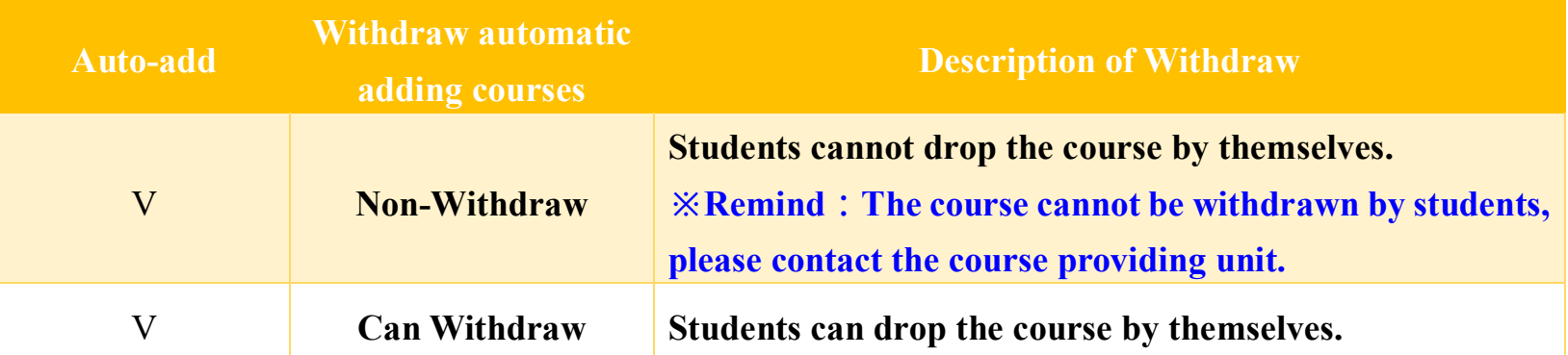

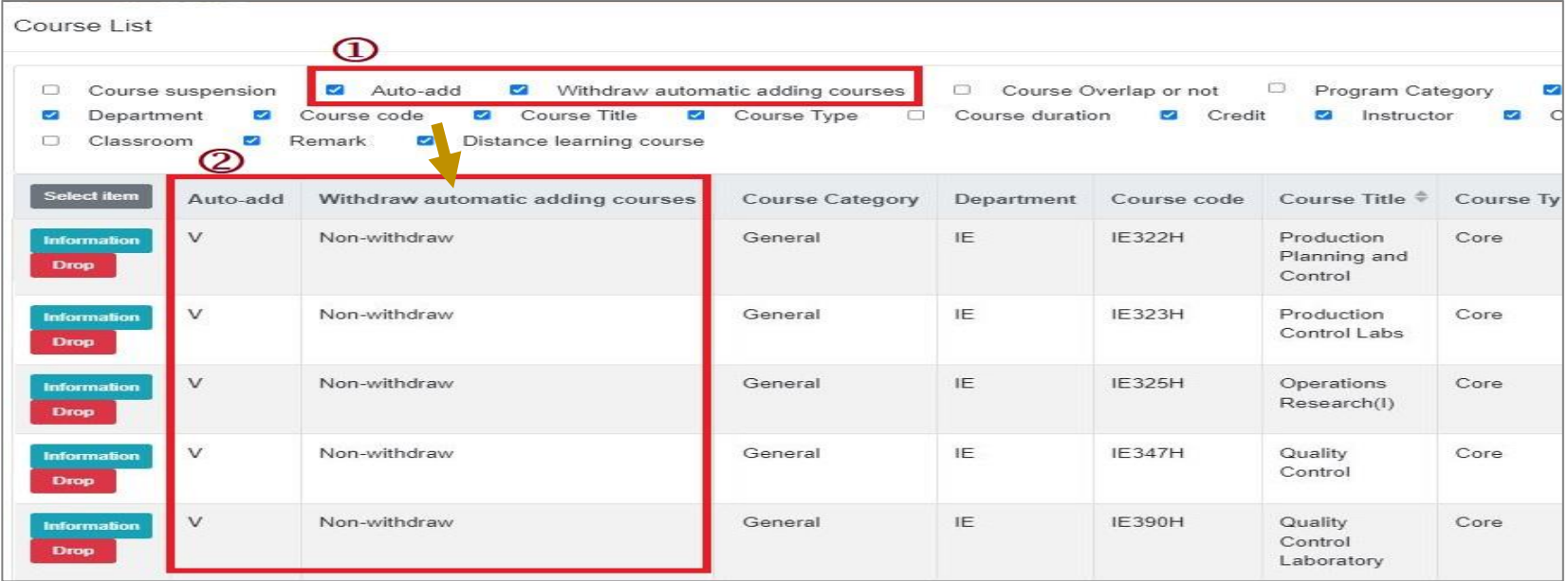